# **Managing the Gallery**

#### **STEP 1**

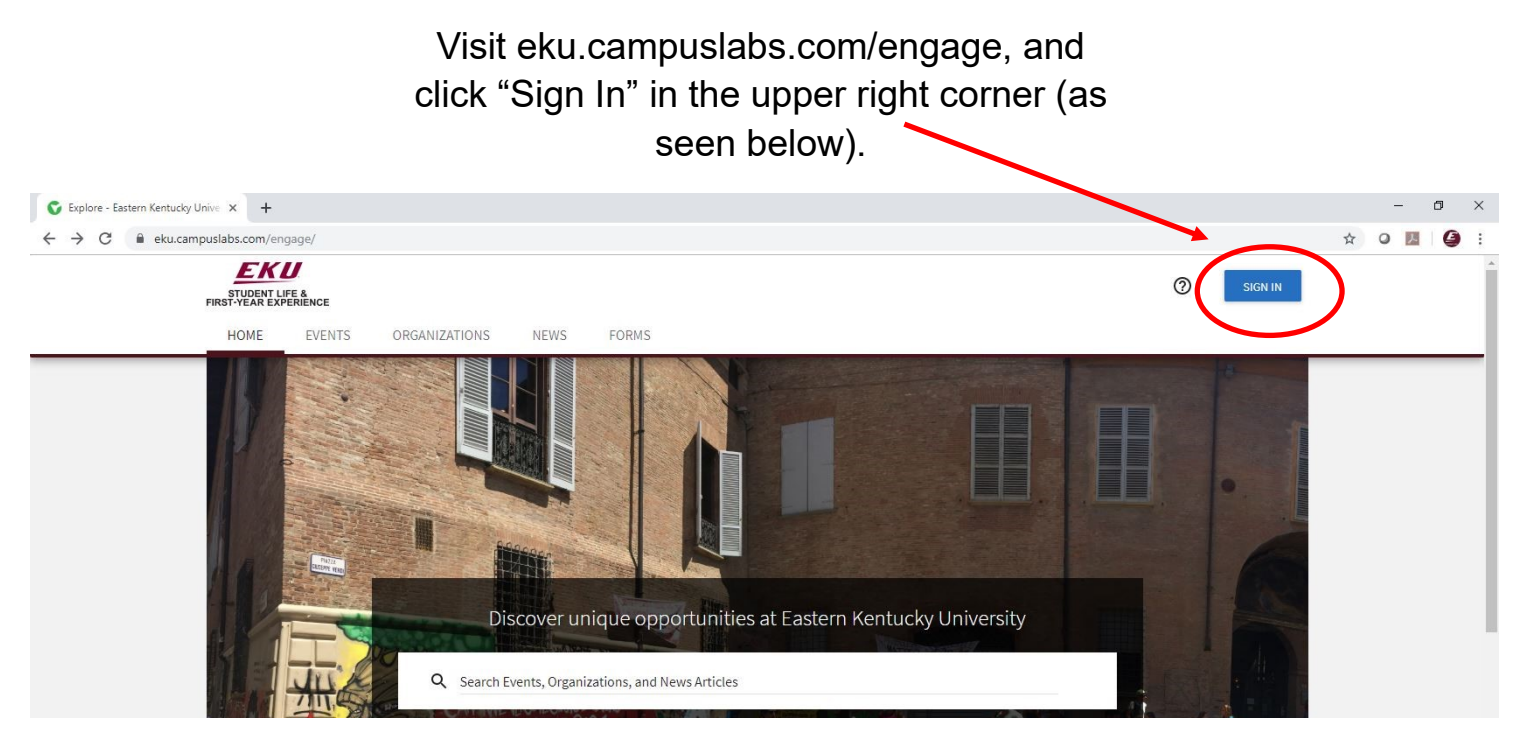

**STEP 2**

### Enter your EKU Email credentials to log

into the system.

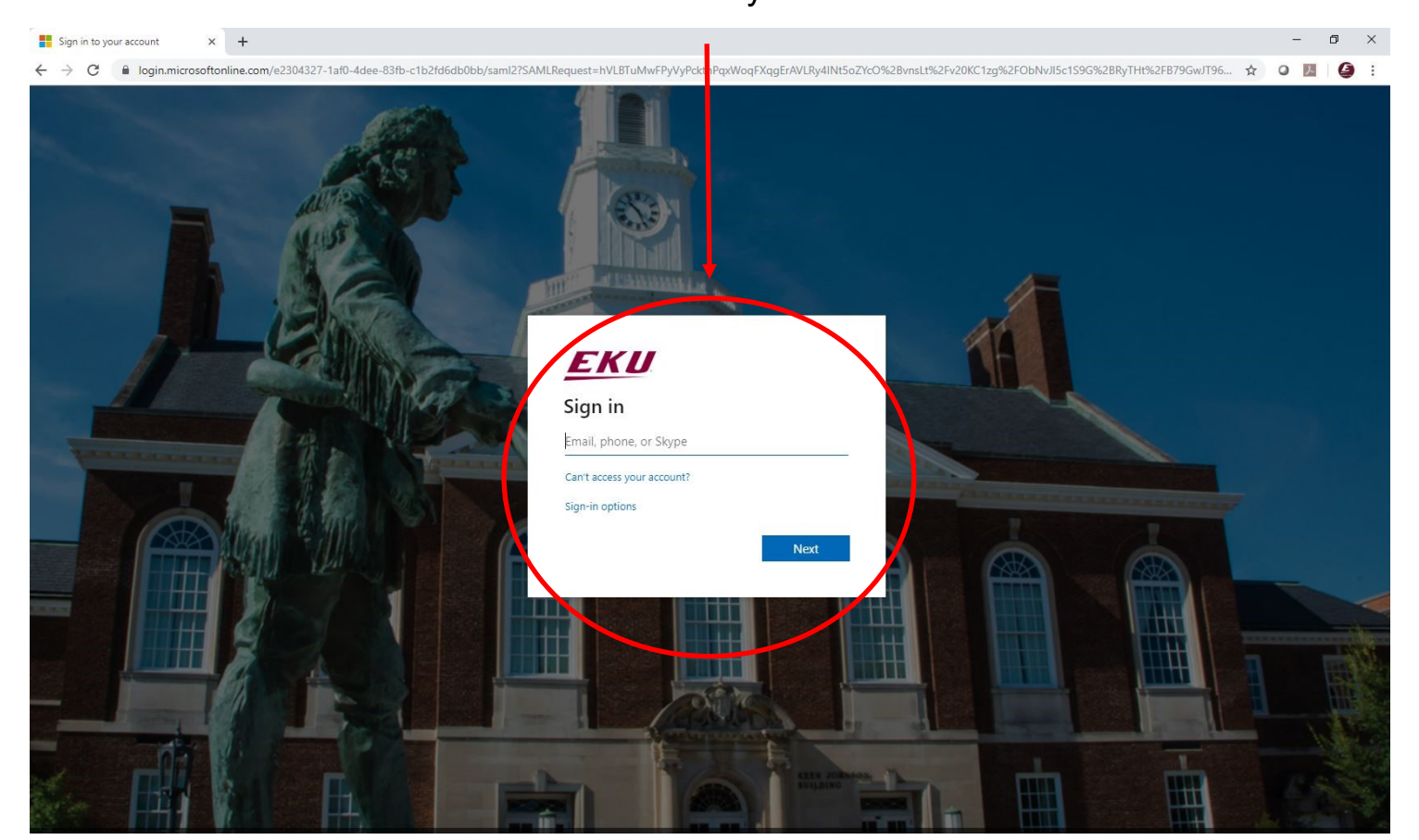

#### **STEP 3**

#### Locate the student organization you serve as an officer in, and click into the organization.

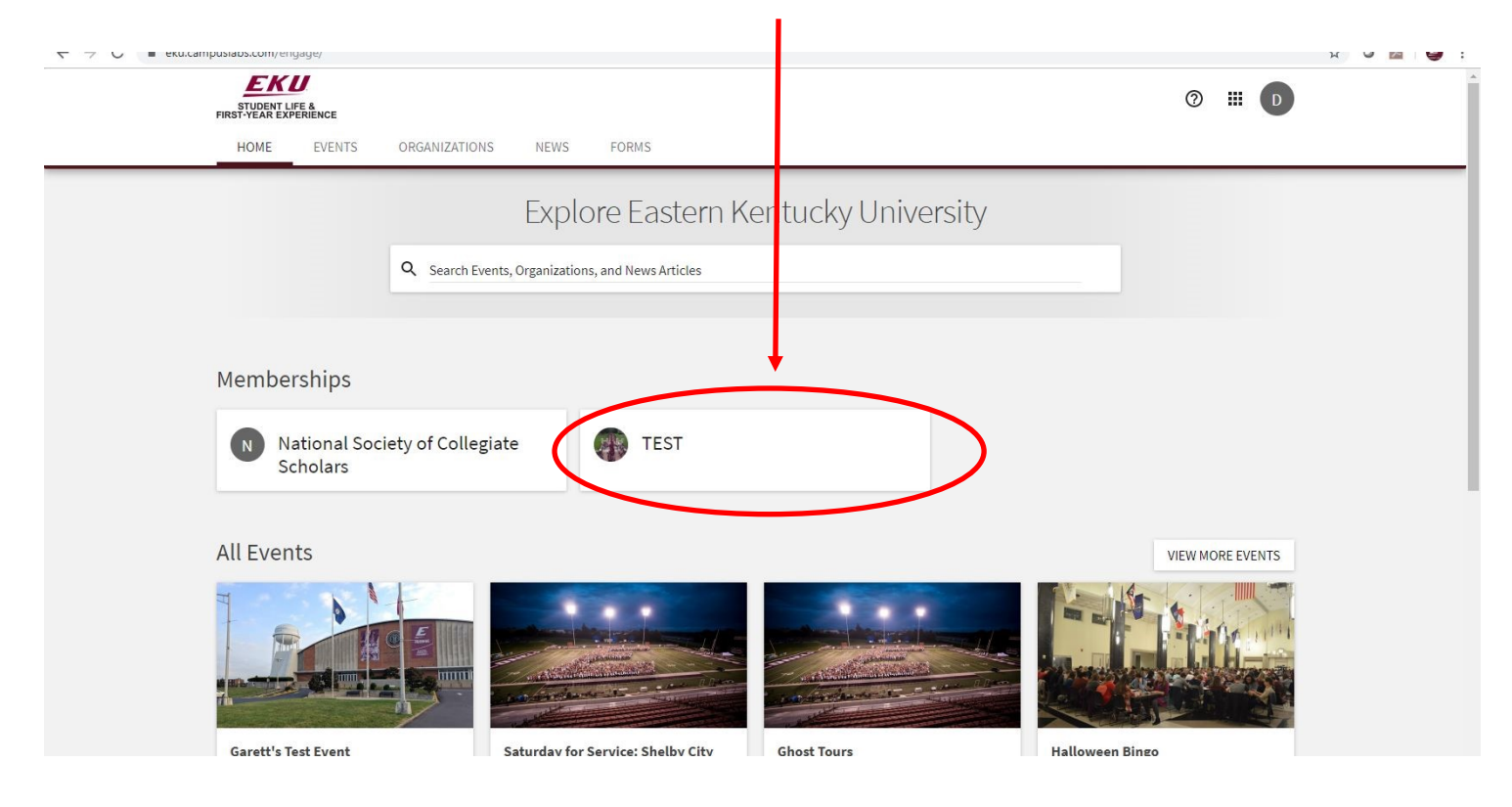

### **STEP 4**

Once in, click on "Manage Organization" in the top right corner. If you do not see this, be sure you have accepted the invitation to be an officer.  $\overline{\phantom{0}}$ 

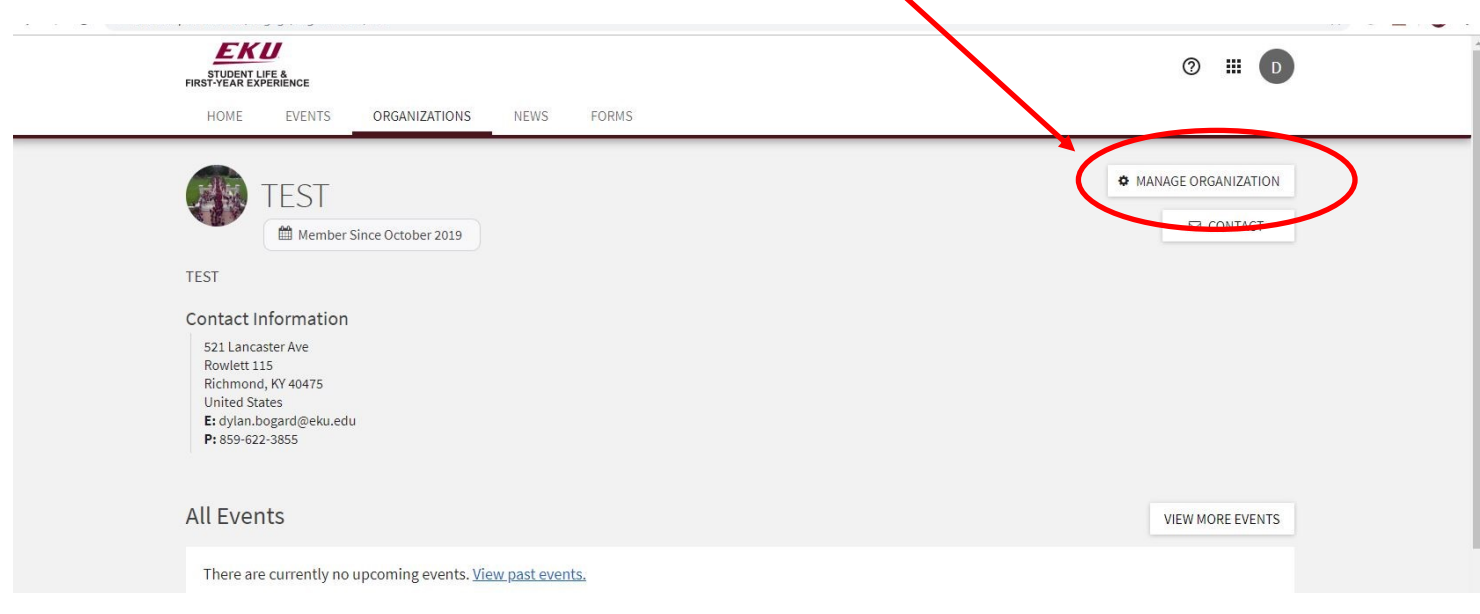

## **MANAGING YOUR GALLERY**

**STEP 4**

Select the menu icon in the top left corner.

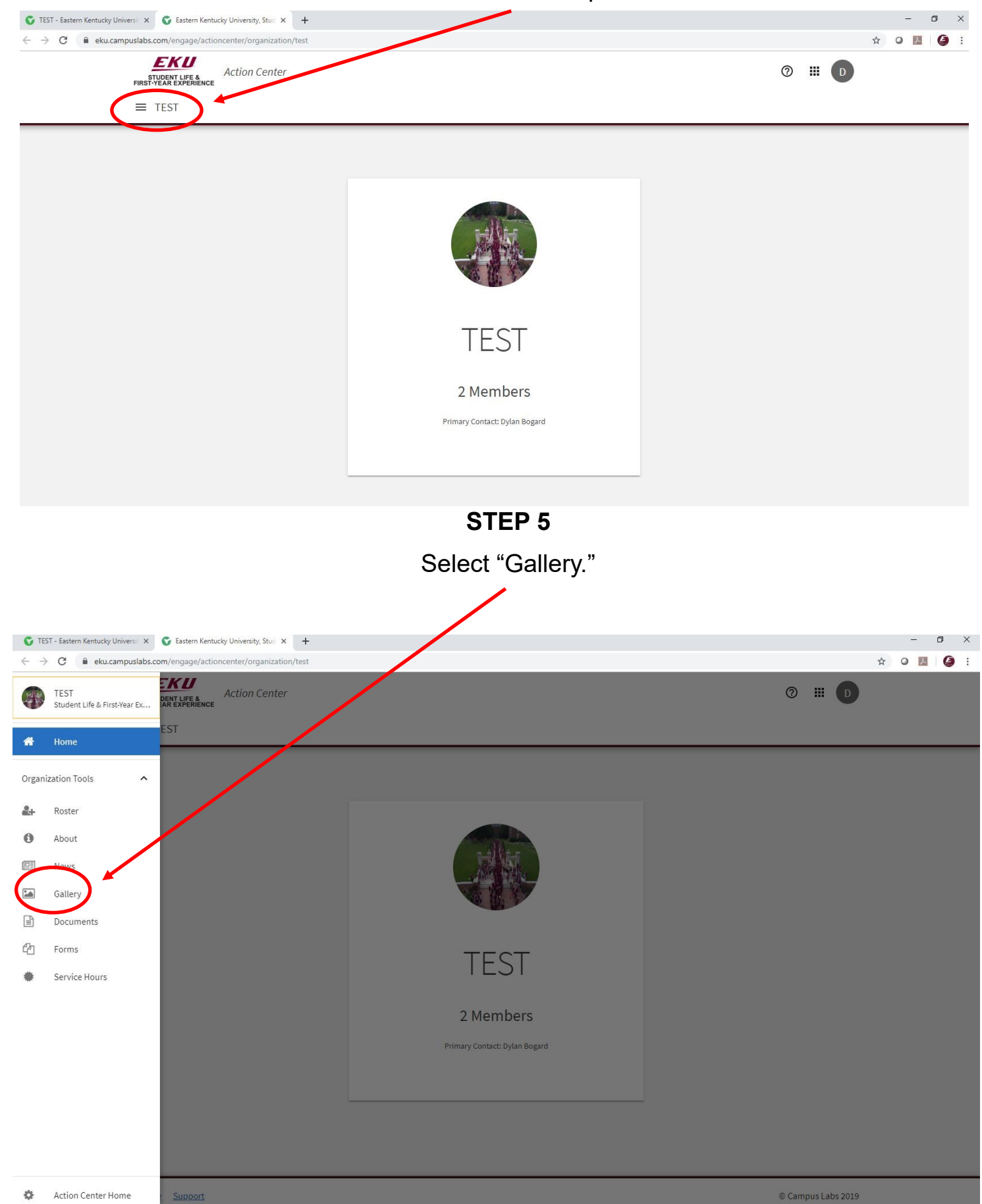

**STEP 6**

Select "Create Gallery" in the top right corner.

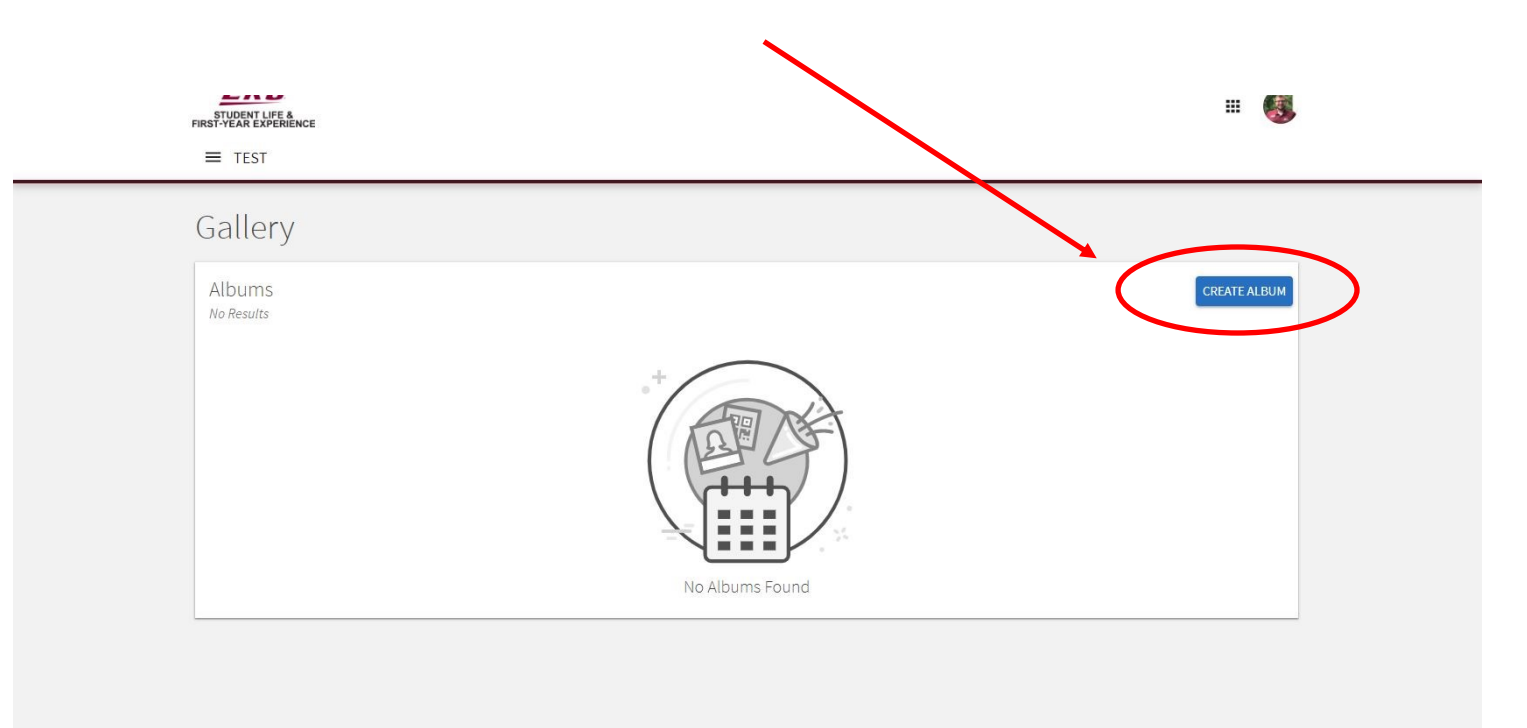

**STEP 7**

### Complete the gallery information as prompted.

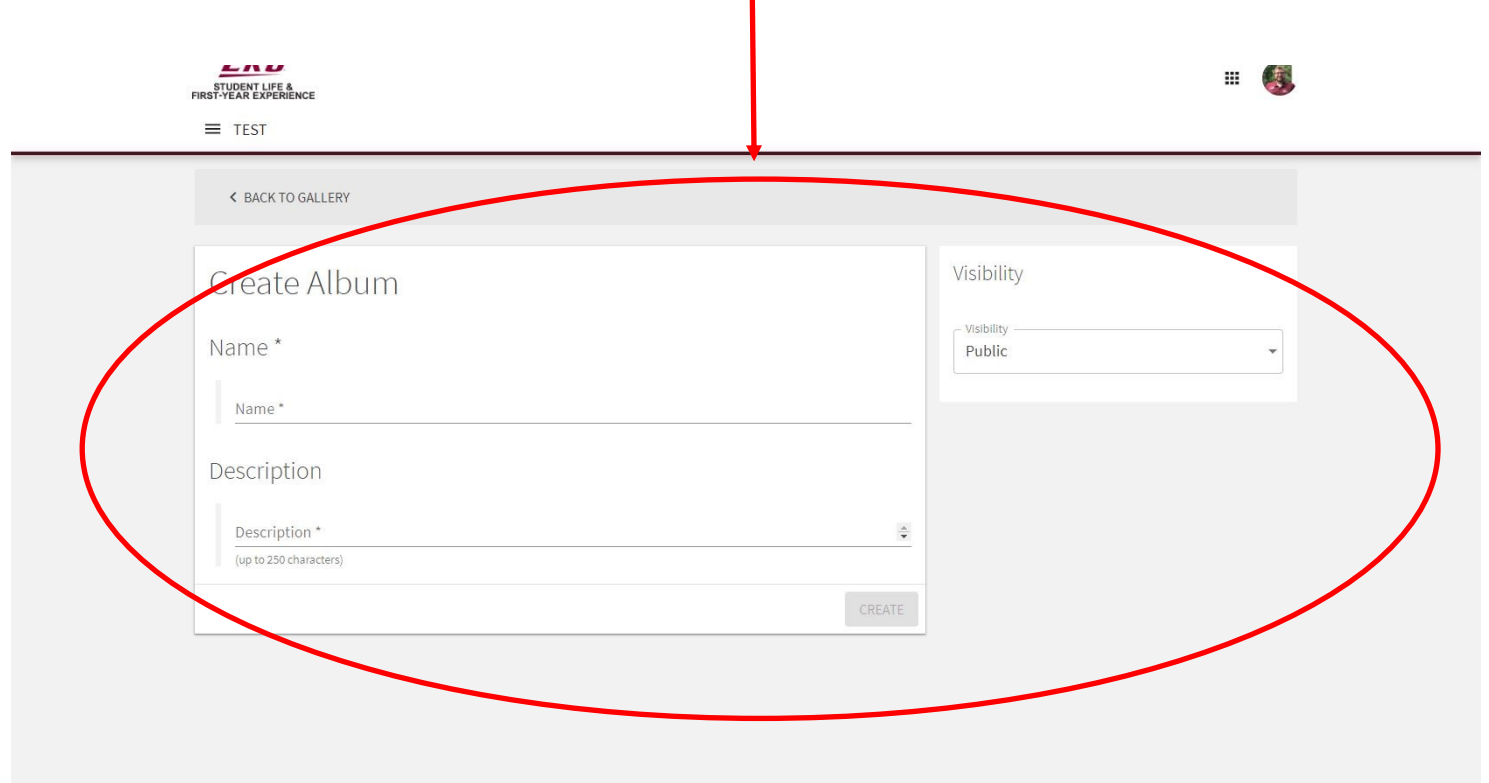

**STEP 8**

Select "Edit Album" to change details and upload photos.

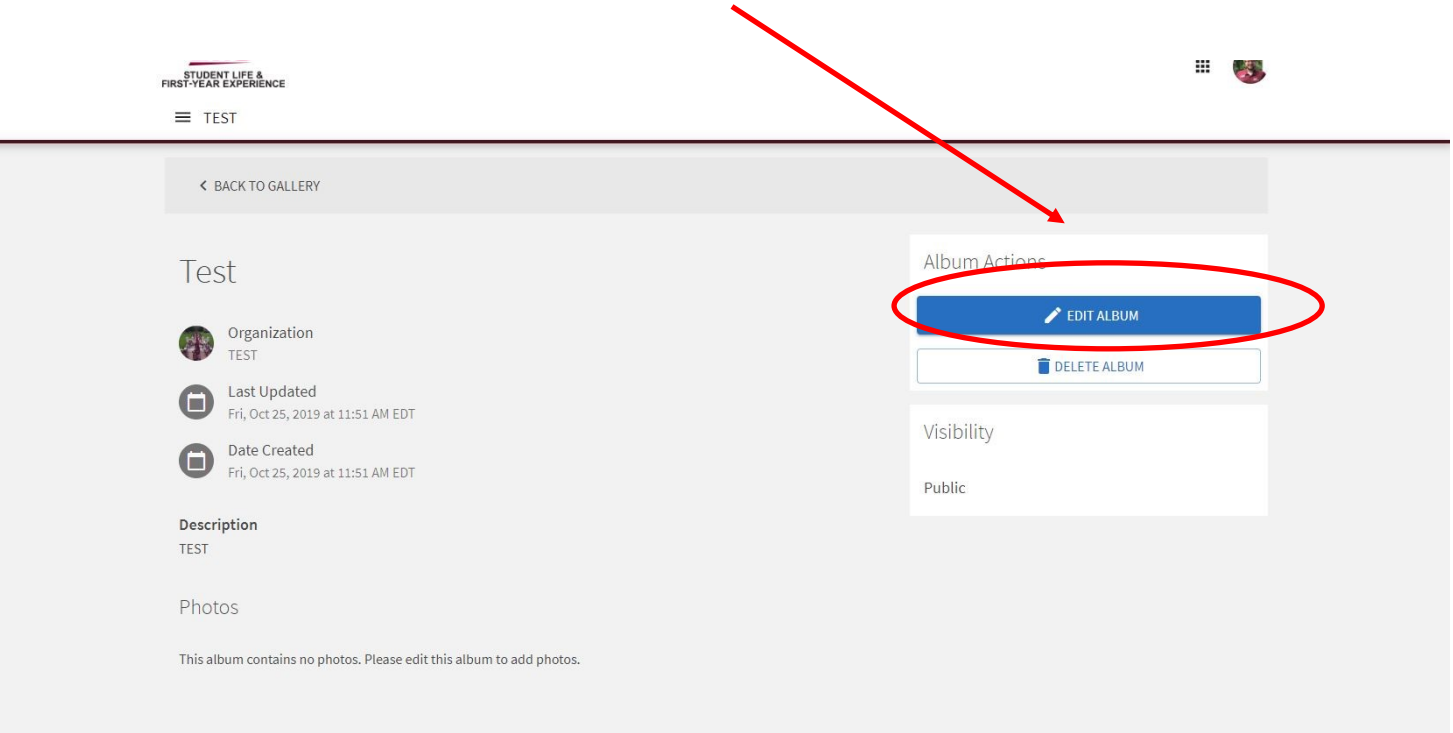

**STEP 9**

Add photos to your gallery. Photos are a great recruiting tool, so be sure to add some fun ones!

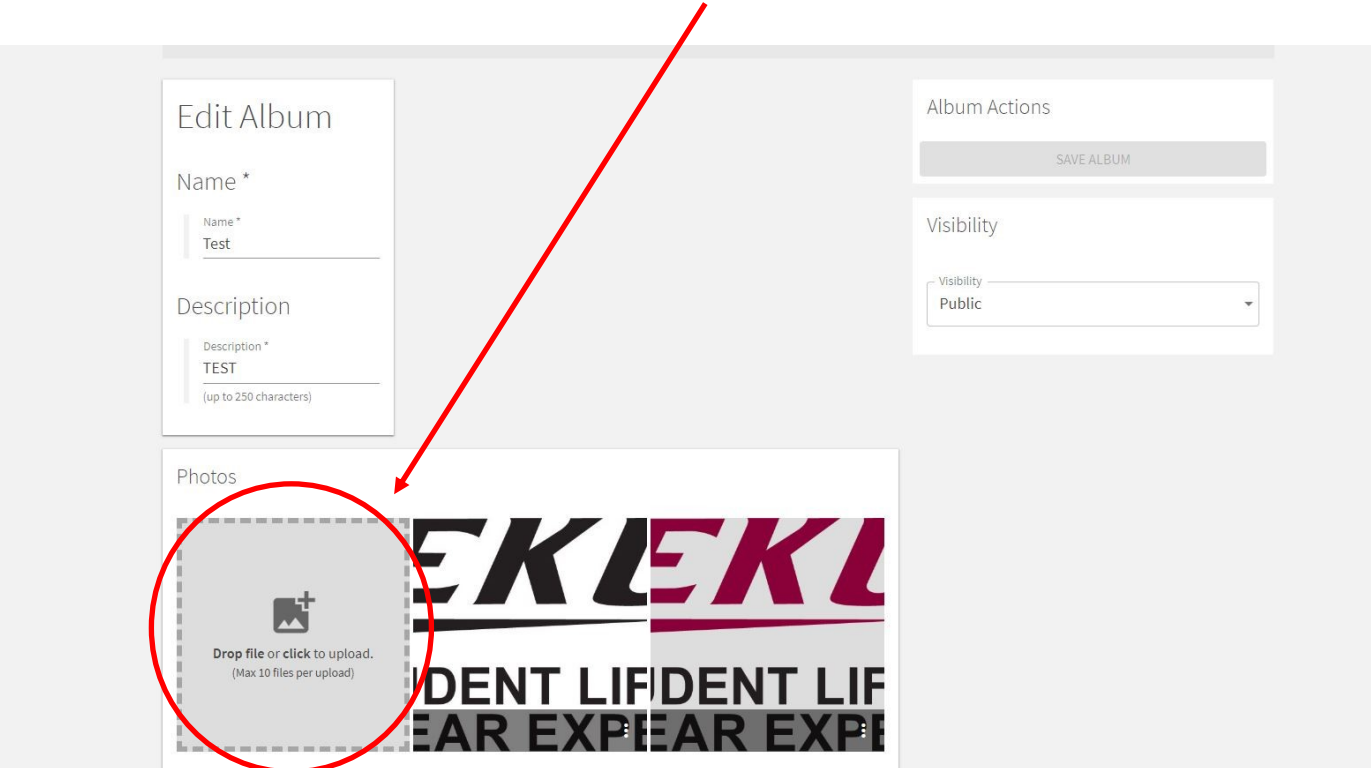